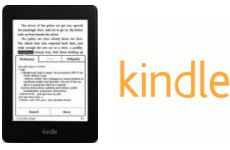

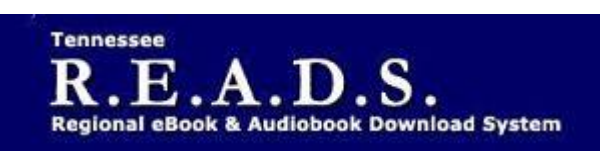

# **Tennessee R.E.A.D.S., powered by OverDrive, is a collection of downloadable eBooks and eAudiobooks that you can access from home or on the go with an active library card number and an internet connection!**

## **How to access Tennessee R.E.A.D.S. for Kindle:**

### **Getting Started**

- **Your Kindle must first be registered to an Amazon account.**
- **On a computer, tablet or smartphone, go to the library website – colliervillelibrary.org> Download It> eBooks>Tennessee READS.**
- **Log into the Tennessee R.E.A.D.S. website by choosing Collierville Burch Library & then typing in your library card to Borrow or Place a Hold on a title.**

### **Reading on your Kindle**

- **Browse for and check out a title that's available in Kindle format.**
- **After you borrow an eBook, go to your Loans page (Books icon). From there select Choose a format, then Kindle Book. Select Confirm & Download.**
- **You will be taken to Amazon's website to complete the checkout by clicking on Get library book which sends the title to your Kindle device.**
- **If you are not already signed into Amazon, you will be prompted to sign-in. Be sure to login to the account associated with your Kindle device. After signing in, a page will open where you can select the device (if you have more than one) for the Kindle Book. Click Continue to send the book to your device. Once you deliver a library Kindle Book to your Kindle eReader, it works like any other Kindle Book.**
- *Note: Library books require a Wi-Fi connection for download to Kindle devices. If you do not have an available Wi-Fi connection, you will need to transfer the title via USB.*
- *Note: Certain publishers titles are not available for over-the-air delivery. In those cases you will need to transfer the title via USB***.**
- **To transfer content via USB, you will choose Transfer via Computer in the Deliver to drop-down menu. Save the file to your computer in a folder of your choosing. Connect the Kindle to your computer using a USB cable. Your Kindle will appear in the same location as external USB drives do (for Windows users, this is usually in the "My Computer" menu; for Mac users the drive will appear on the desktop). Open the Kindle drive, locate the downloaded file and copy it into the documents folder.**

#### *Please Note:*

- **Each card is limited to Limit of 15 checkouts and 15 holds**
- **To Return a title – can return from Loans Page if not downloaded. Once downloaded, go to the** *Manage Your Content and Devices* **section in your Amazon account and use the "Action" menu to the right of the title.**
- **To Renew a title – "Renew" will appear in your Checkouts 3 days before due date. Can be renewed once. If it's on hold for someone else, you will receive a message reflecting that.**

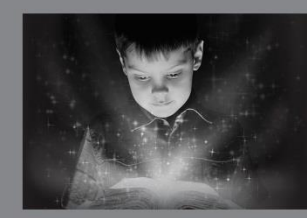

enchant. engage. empower.

Visit the Burch Library today to embark on your adventure.

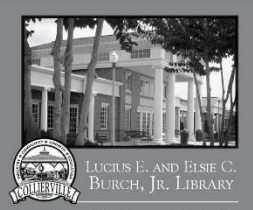